## **DBPIA** (한국학술데이터비이스)

**URL** [http://www.dbpia.co.kr/](http://www.dbpia.co.kr/DBPIA)

1. 위의 주소를 맨 위 상단에 타이핑 하거나 또는 구글에서 **DBPIA** 를 검색 하십시오.

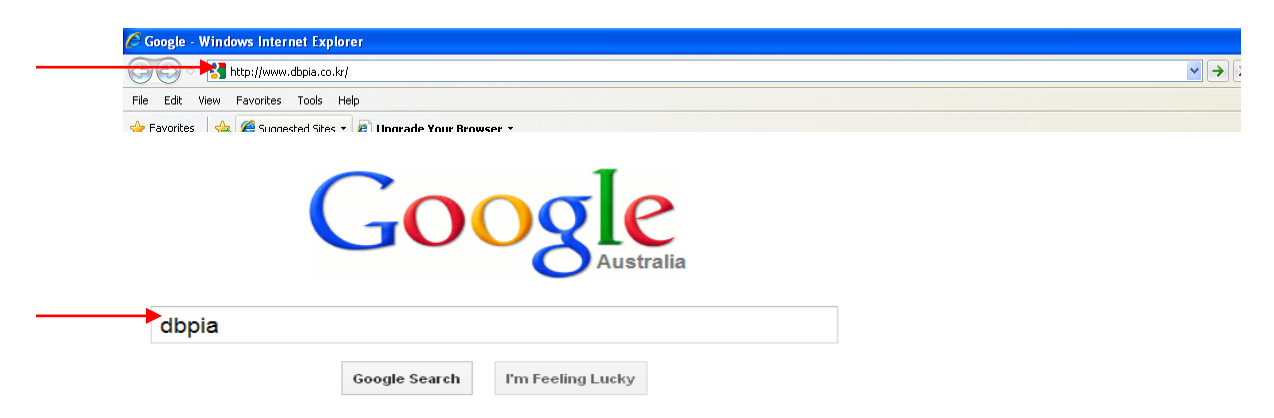

1. 제일 첫번째 "**DBpia** - [Smart Academic Knowledge Platform](http://www.google.com.au/url?sa=t&rct=j&q=&esrc=s&frm=1&source=web&cd=1&cad=rja&sqi=2&ved=0CDUQFjAA&url=http%3A%2F%2Fwww.dbpia.co.kr%2F&ei=w1_6UMH6JcPSkAWvvYDAAg&usg=AFQjCNH-5ZFRmwtrm0NIwaR3TLQ-bl7yjw&sig2=1KrJJ7HmcVmK7kKTixPnQQ)" 라고 나오는 페이지를 클릭 합니다.

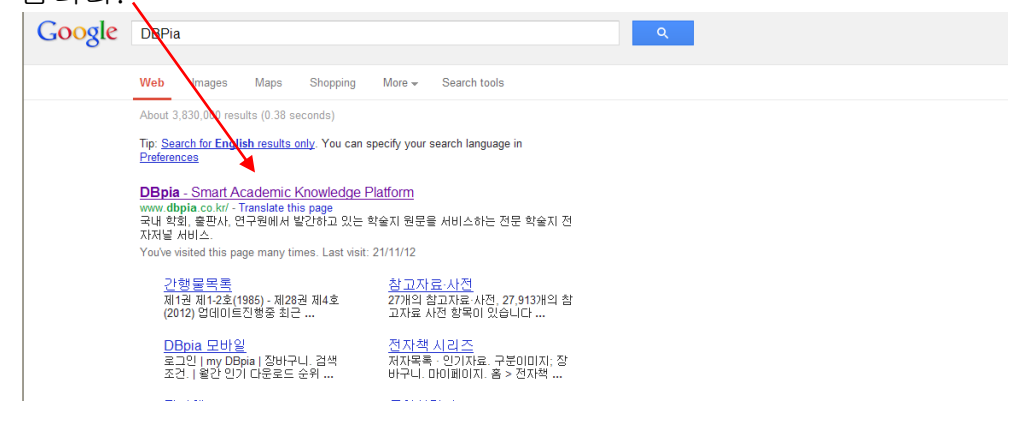

2. 맨 상단의 "기관회원 로그인"을 클릭 합니다、

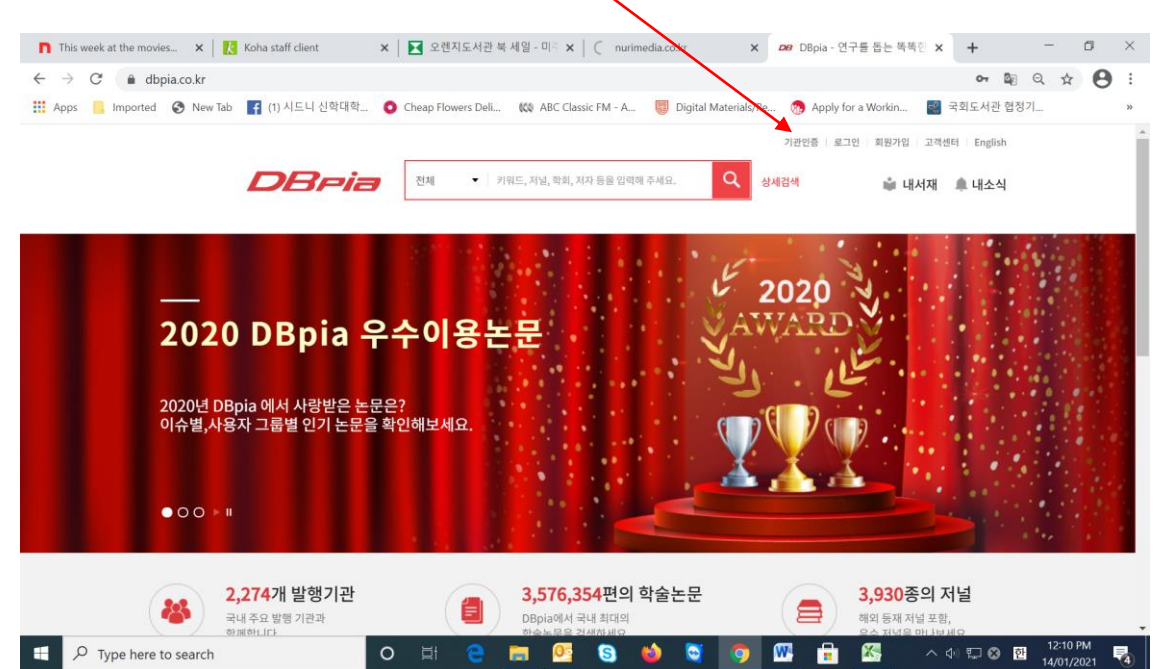

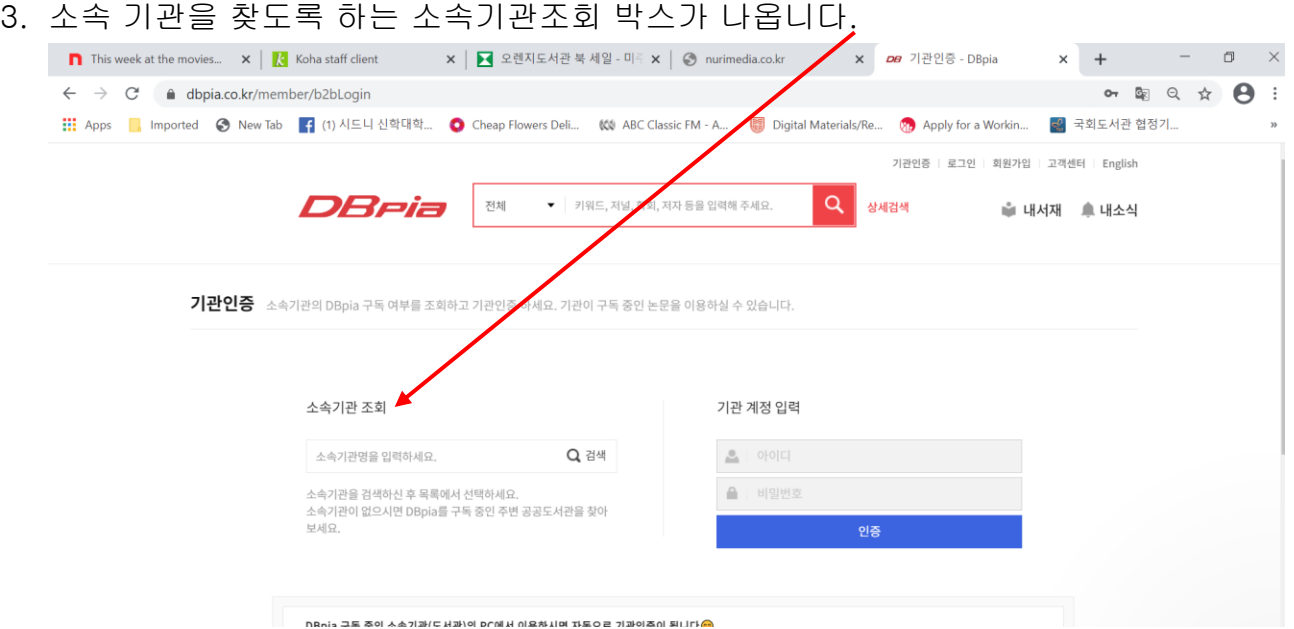

4. 소속기관조회 박스 안에 " Sydney College of Divinity"이라고 타이핑 한뒤 "검색"를 클릭 합니다.

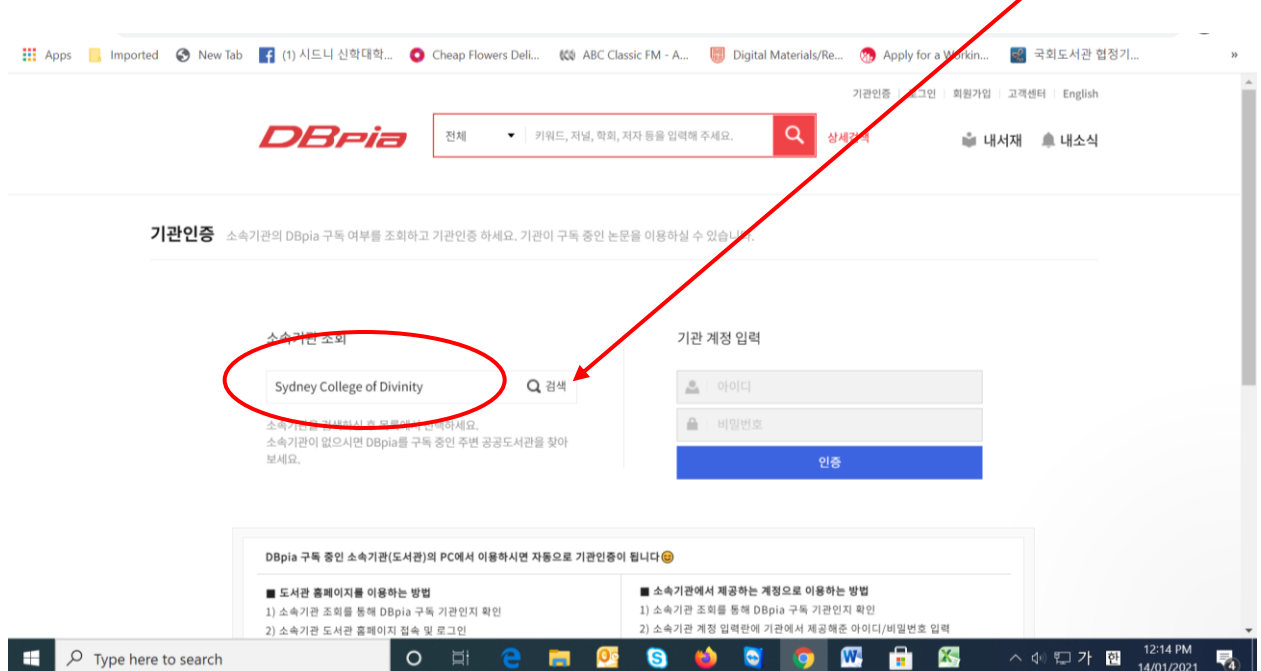

5. 소속기관조회 백스아래에 우리학교 이름이 후버로 나타날 것이며 이를 클릭하면 하시기 바랍니다.

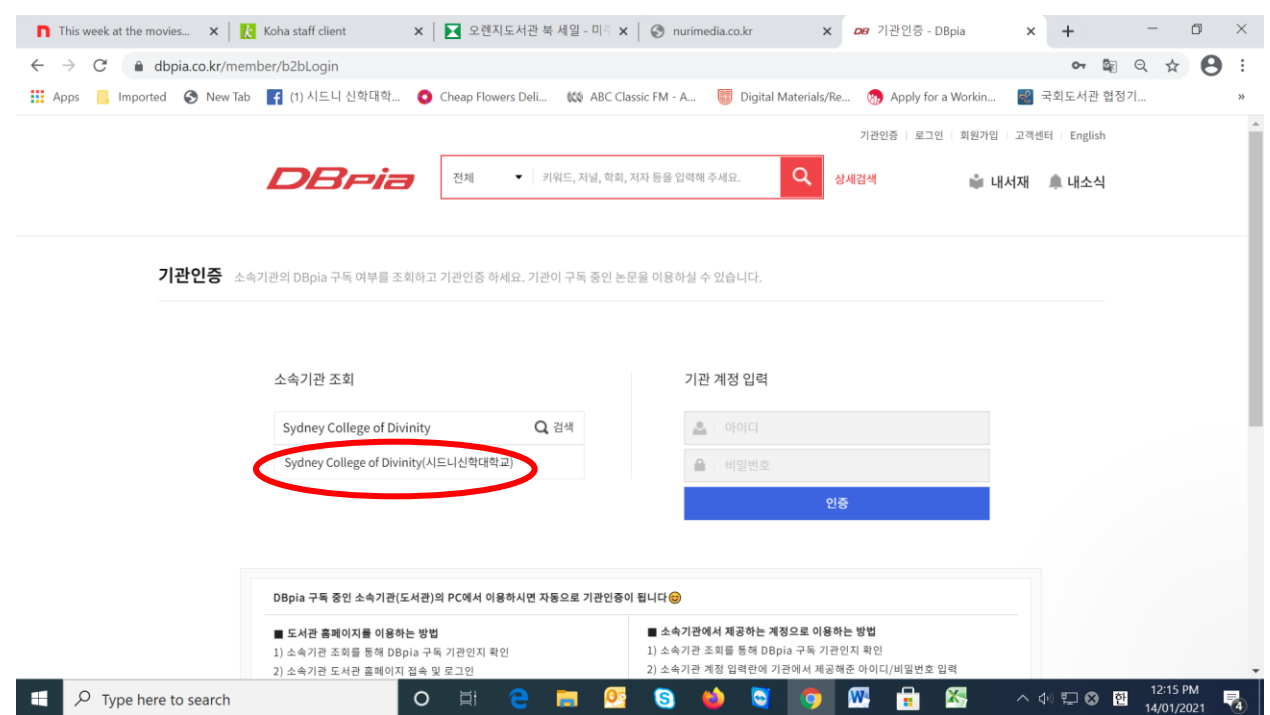

6. 로그인 박스의 첫번째 칸이 자동으로 학교 이름으로 바뀐 것을 확인할수 있습니다. 다음엔 ID 와 패스워드를 각각 "SCDK2013" 로 타이핑(대문자)하고 "인증"을 클릭 합니다.

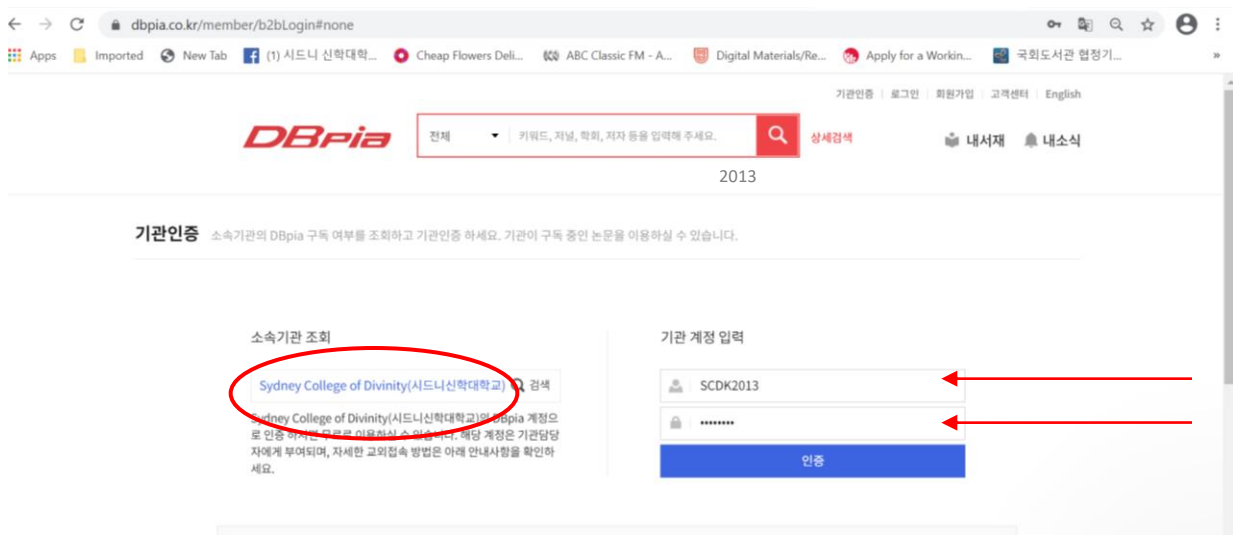

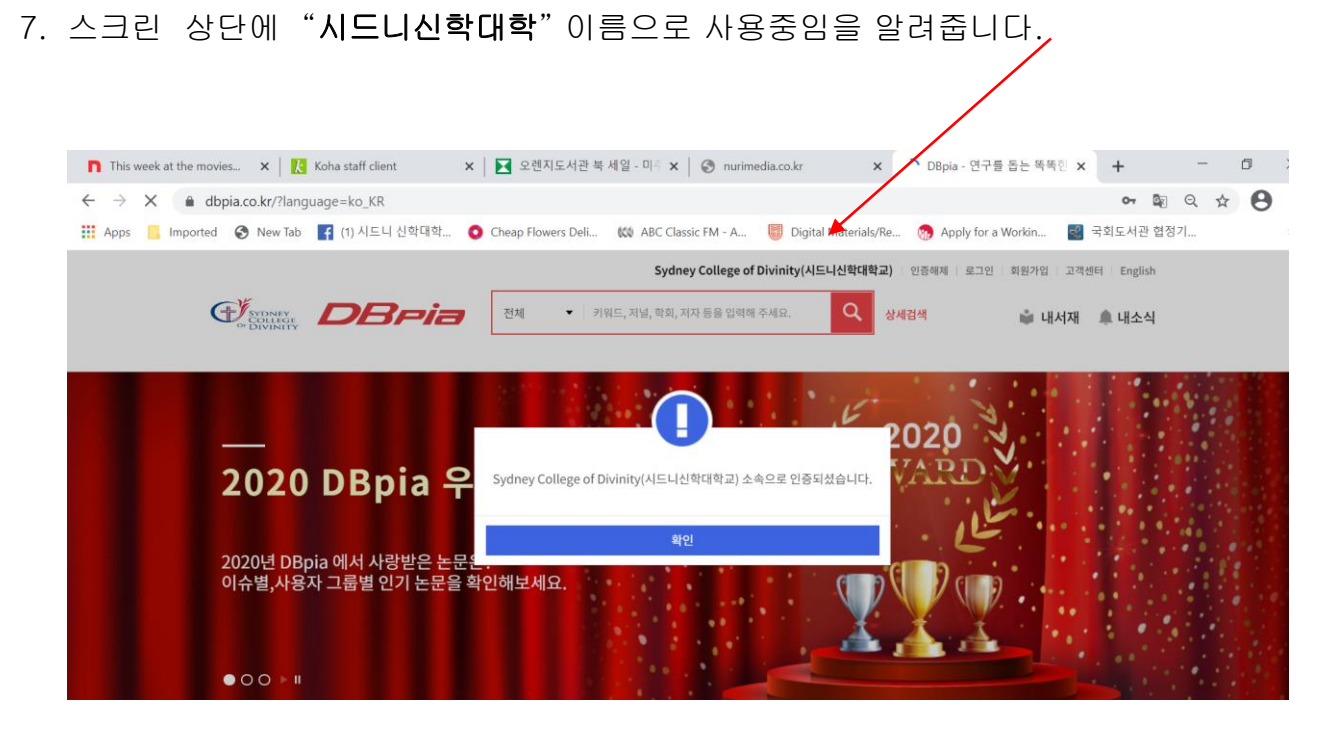

8. "구약의 여성" 이란 검색어를 검색 해 보겠습니다.

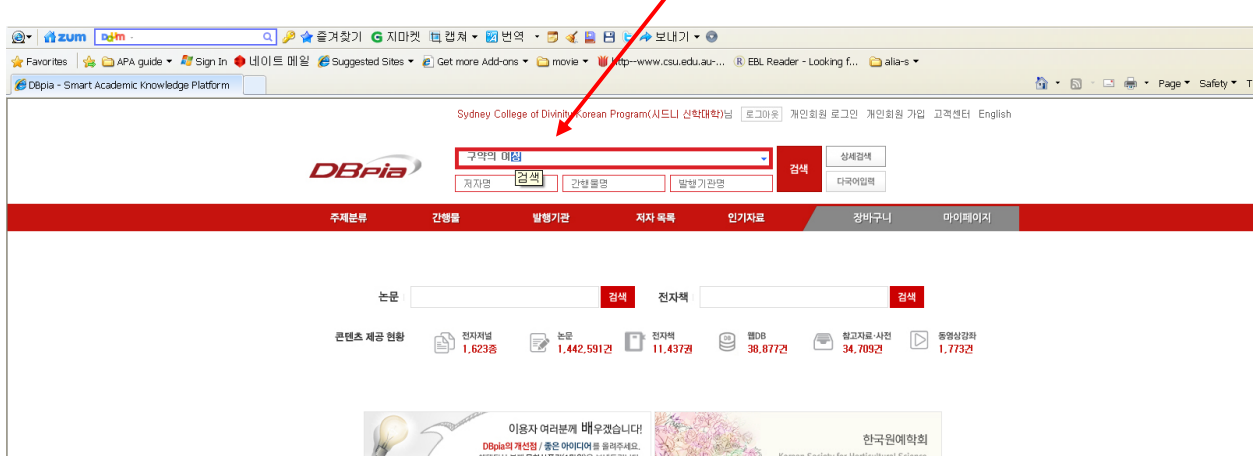

9. 총 78 건이 검색 되었습니다.

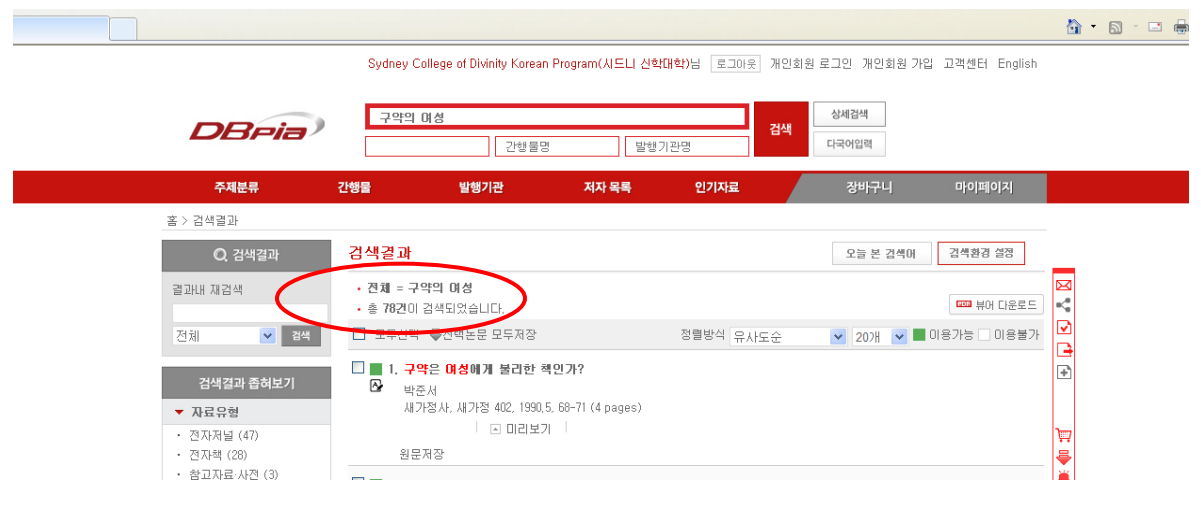

10.결과의 범위를 좁혀서 좀더 자세히 원하는 자료만을 찾기 위하여 왼쪽의 "검색결과 좁혀보기" 에서 "한국 여성신학 "지를 클릭 합니다.  $\overline{1}$ 

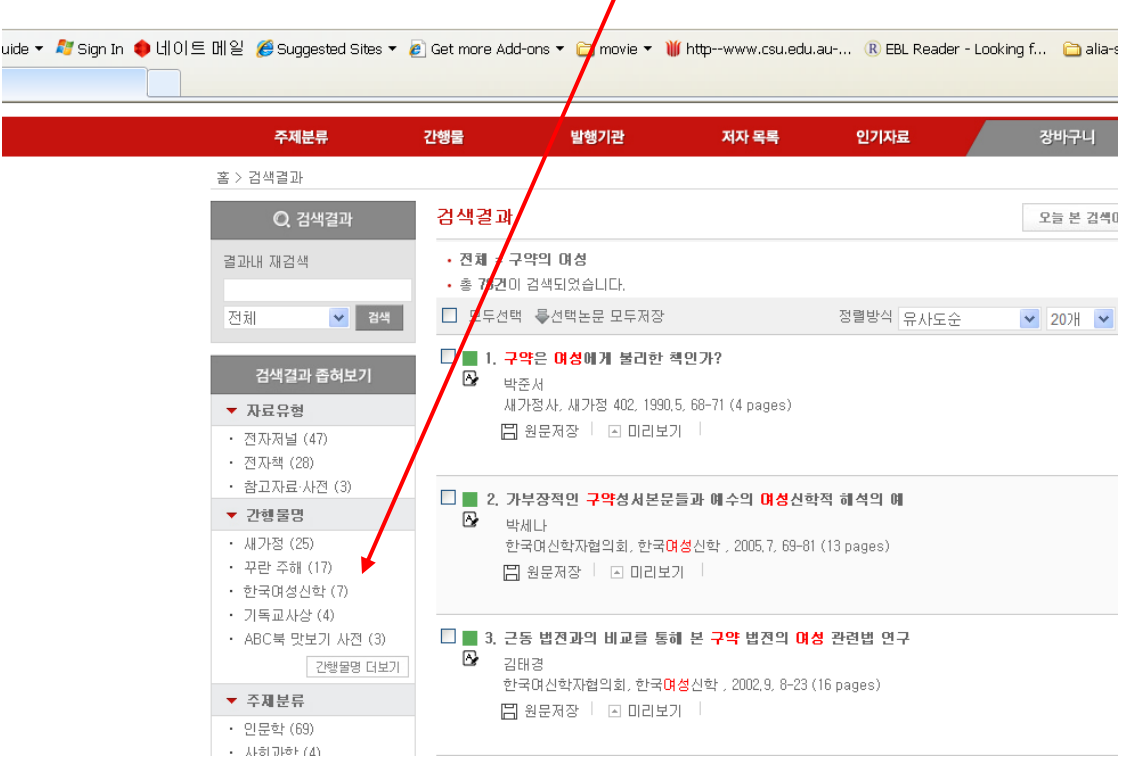

11.결과가 7 건으로 줄었습니다.

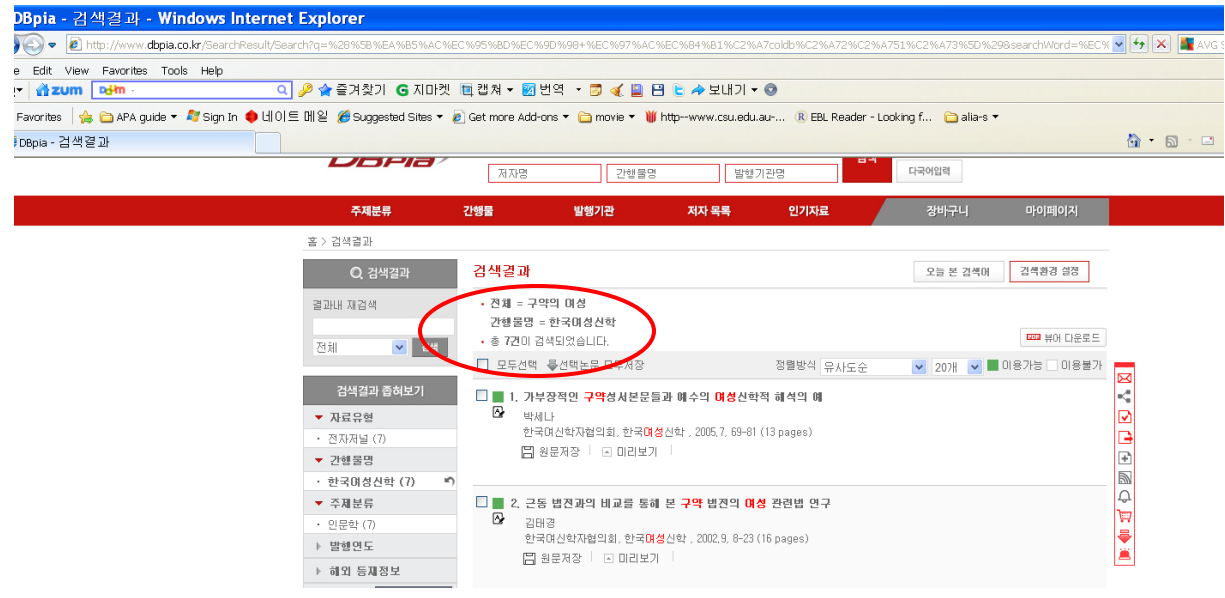

12. 첫번째 자료를 선택 하기로 가정 할 경우, 자료의 원문을 얻기 위하여 "원문저장" 아이콘을 클릭 합니다.

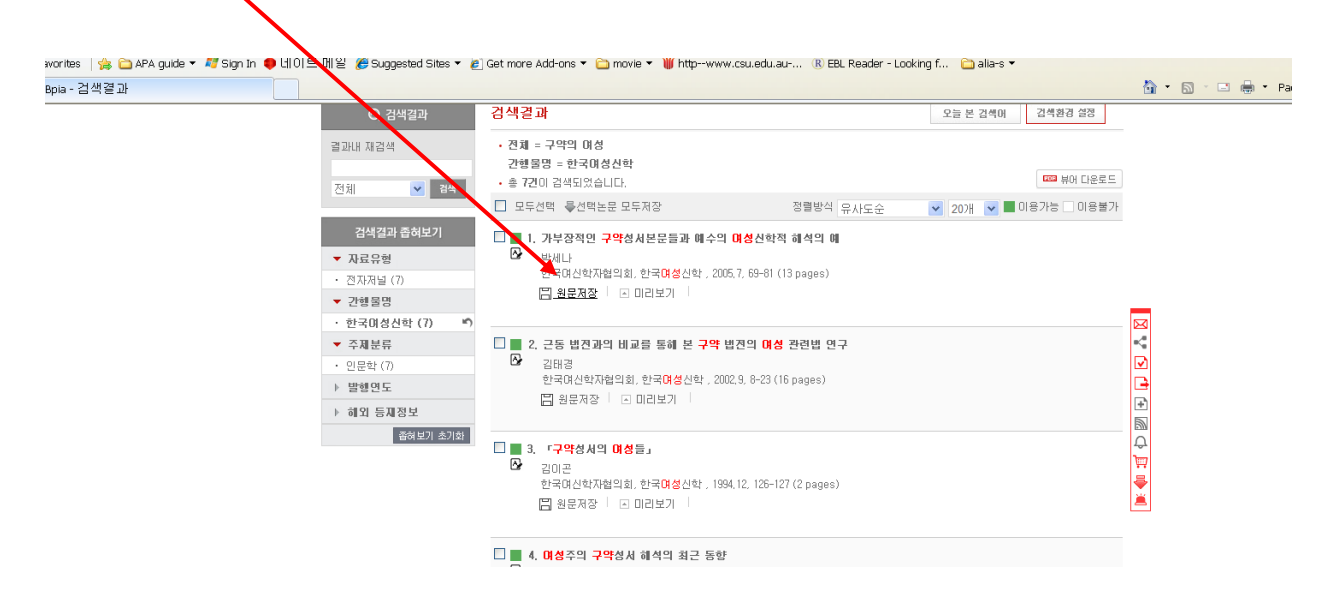

13. 파일 다운로드 박스에서 "open" 을 클릭 합니다.

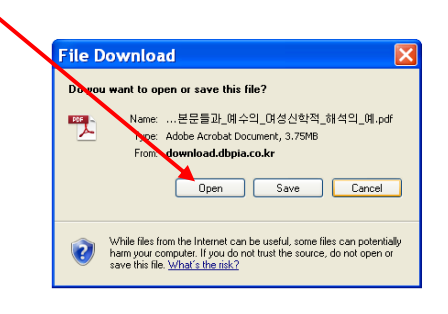

14. 원하는 자료를 성공적으로 다운 받았습니다.

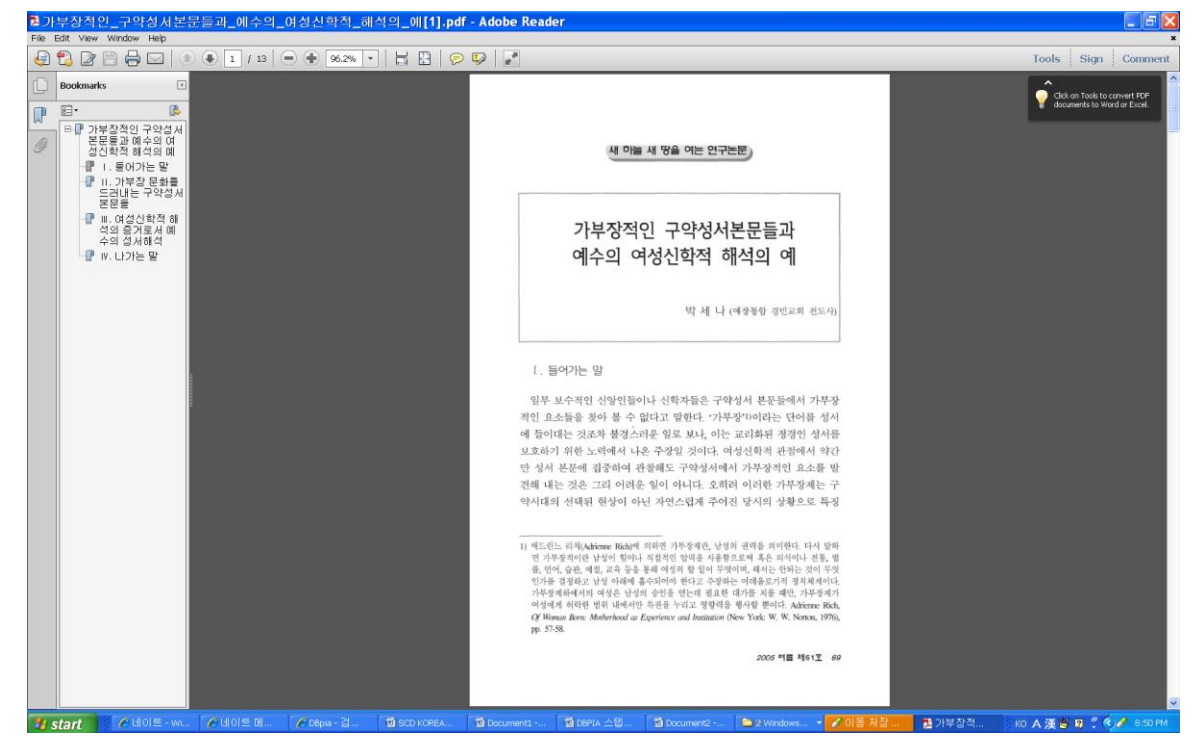

감사합니다. :)